## **REDCap – Repeating Instruments**

- Before enabling the repeating instrument functionality, first build all of your forms in either the Online Designer or Data Dictionary.
- Once all forms have been built, navigate to the Project Setup page. Under "Enable optional modules and customizations," select the Enable button next to "Repeatable instruments."

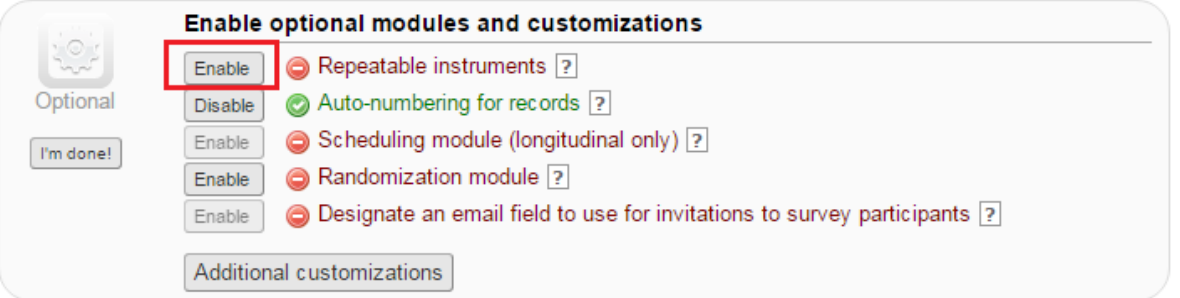

• A window will pop up where you will select the instrument(s) that you want to repeat. You also have the option of piping in field(s) from that instrument to create a custom label for each repeat instance on the Record Home Page. When finished, select "Save."

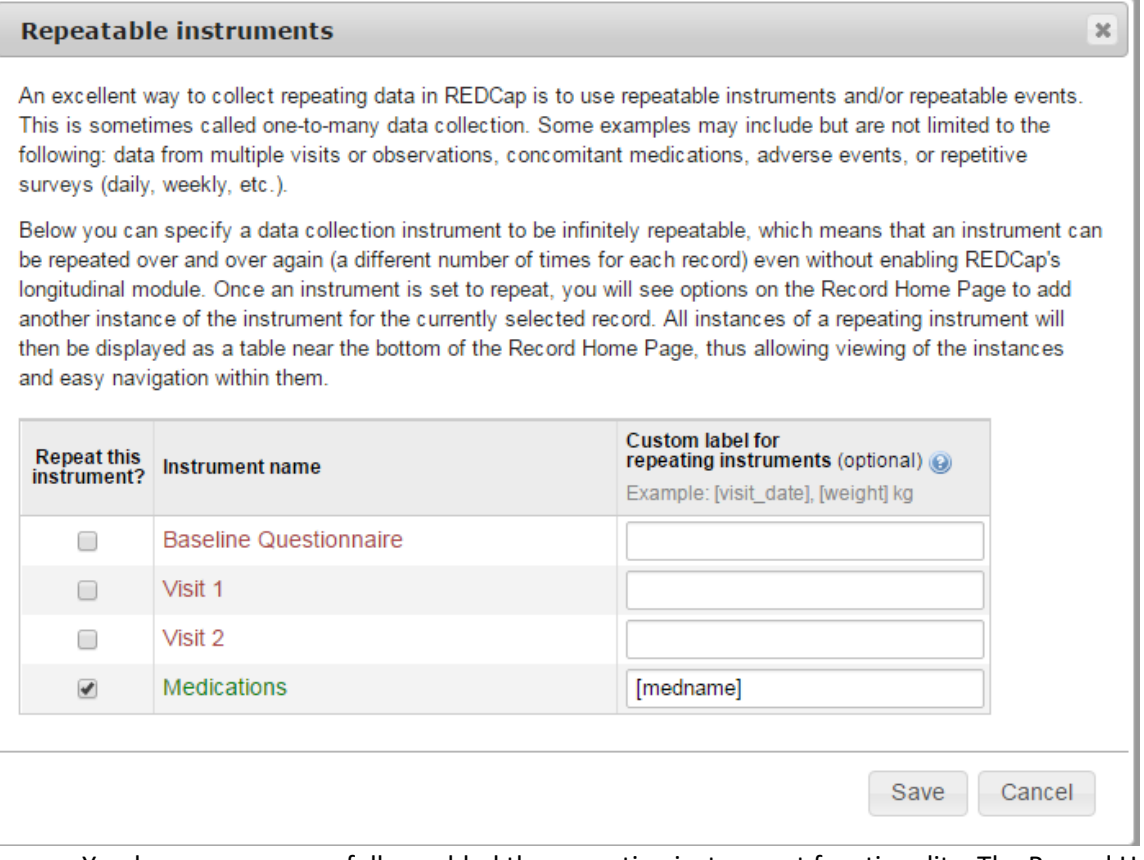

• You have now successfully enabled the repeating instrument functionality. The Record Home Page will display the repeating instrument(s) below the main instrument list with the custom label (in this example it is the medication name).

## **EB** Record Home Page

The grid below displays the form-by-form progress of data entered for the currently selected record. You may click on the colored status icons to access that form/event.

 $\mathbf G$  Choose action for record  $\mathbf \nabla$ 

Record ID 1 successfully edited

Record ID 1

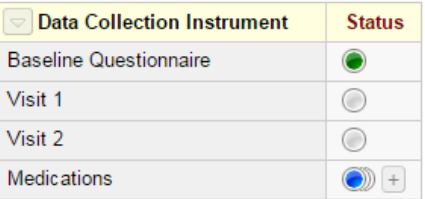

## Repeating Instruments

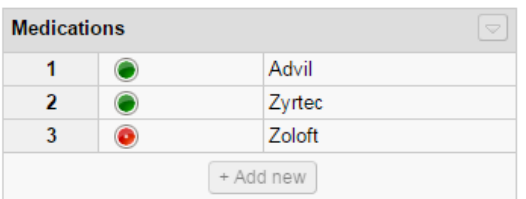

• In order to add a new instance of your repeating instrument, you can click the (+) icon next to the stacked bubbles in the first table or click the "Add new" button below the list of repeating instruments in the second table.

Legend for status icons:

O Incomplete O Incomplete (no data saved) ?

Unverified (O) O) Many statuses (all same) Complete (O) Many statuses (mixed)